### ttedugraal

# **Caja de herramientas pedagógicas Recursos online**

## **Fonty**

### **Enlace:**

**[https://play.google.com/store/apps/details?id=com.palabs.fonty&hl=it](https://play.google.com/store/apps/details?id=com.palabs.fonty&hl=it&gl=US&pli=1) [&gl=US&pli=1](https://play.google.com/store/apps/details?id=com.palabs.fonty&hl=it&gl=US&pli=1)**

### **Categoría: Creador de fuentes**

Fonty es una aplicación gratuita que te permite crear fuentes manuscritas y/o personalizar las existentes. Su interfaz es súper fácil de usar. Tras descargar e iniciar Fonty en tu dispositivo, se te preguntará si quieres un estilo existente o crear el tuyo propio. El botón Nuevo te permite crear una fuente desde cero; el botón Abrir, importar una fuente actual o modificar una incluida en la app.

A continuación, rellena el formulario que verás en pantalla. Introduce, pues, el nombre de la fuente en el campo de texto Título, tu nombre en el campo Autor, selecciona el idioma al que pertenece la fuente en el área correspondiente, etc. A continuación, para pasar a la creación propiamente dicha de la fuente, haz clic en el símbolo (✓) de la esquina superior derecha.

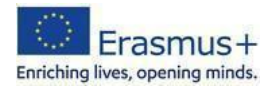

En la pantalla que se abre, dibuje la fuente en la hoja cuadrada que aparece en la pantalla siguiendo las pautas de la fuente de ejemplo. Si lo deseas, también puedes cambiar las características de las herramientas que te proporciona la app: pulsando sobre el icono del pincel, puedes cambiar las características del pincel; pulsando sobre el símbolo de la goma de borrar, puedes cambiar el tamaño de la goma a borrar, etc.

En cuanto haya terminado de dibujar el primer carácter de la fuente, pase al siguiente pulsando el símbolo (>) situado a la derecha. Cuando haya terminado de crear todos los caracteres de la fuente, pulse el símbolo  $(\rightarrow)$  situado en la esquina superior derecha y pruebe la fuente diseñada en la siguiente pantalla escribiendo algún texto de su elección. Si está satisfecho con el resultado, exporte su fuente pulsando el botón Compartir y eligiendo a continuación una de las opciones de compartición disponibles (por ejemplo, Correo electrónico, Guardar en Drive, etc.).

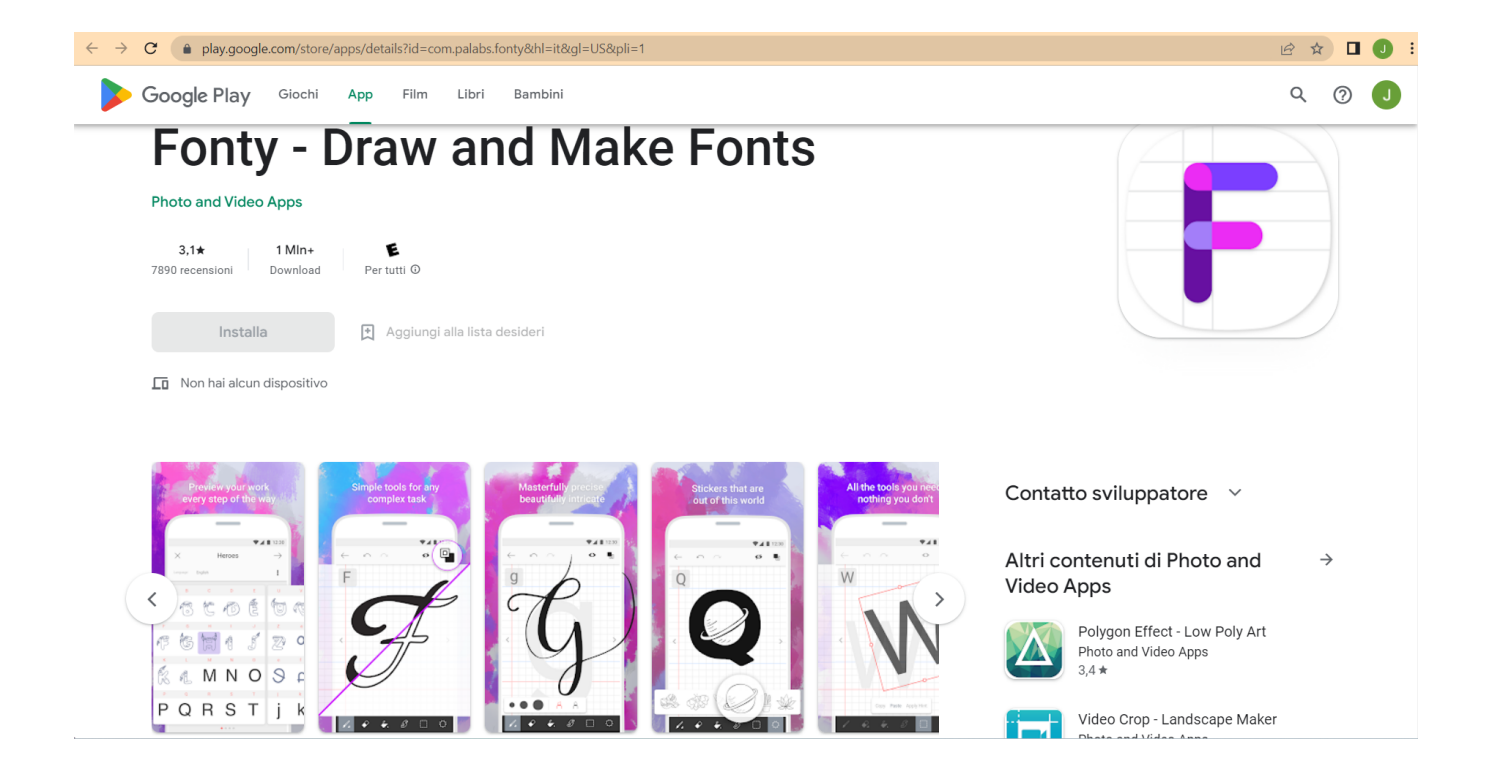

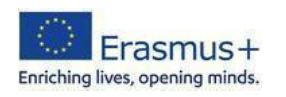